# **GainSpan** AN3 Probe Configuration for Dev Board

# **Application Note 3**

**Sensor Node Software** 

# Configuring a Green Hills Probe for Use with the GainSpan Development Board

## INTRODUCTION

WHAT FOLLOWS is a step-by-step guide to configuring a Green Hills Probe (Probe) for use with a GainSpan GS1010 Development Board (DB). GainSpan GS1010 Development Board (DB).

# CONFIGURATION DIRECTIONS

- 1. Start with Probe and DB both powered off.
- 2. Attach Probe to PC using RS232 cable to a free COM port (e.g., COM1). *NOTE: In some cases, such as using a USB-to-RS232 cable, it may not be obvious to which COM port an RS232 cable is attached. This is can be found by examining the Device Manager: Start → Control Panel → System → Hardware → Device Manager → Ports (COM & LPT).*

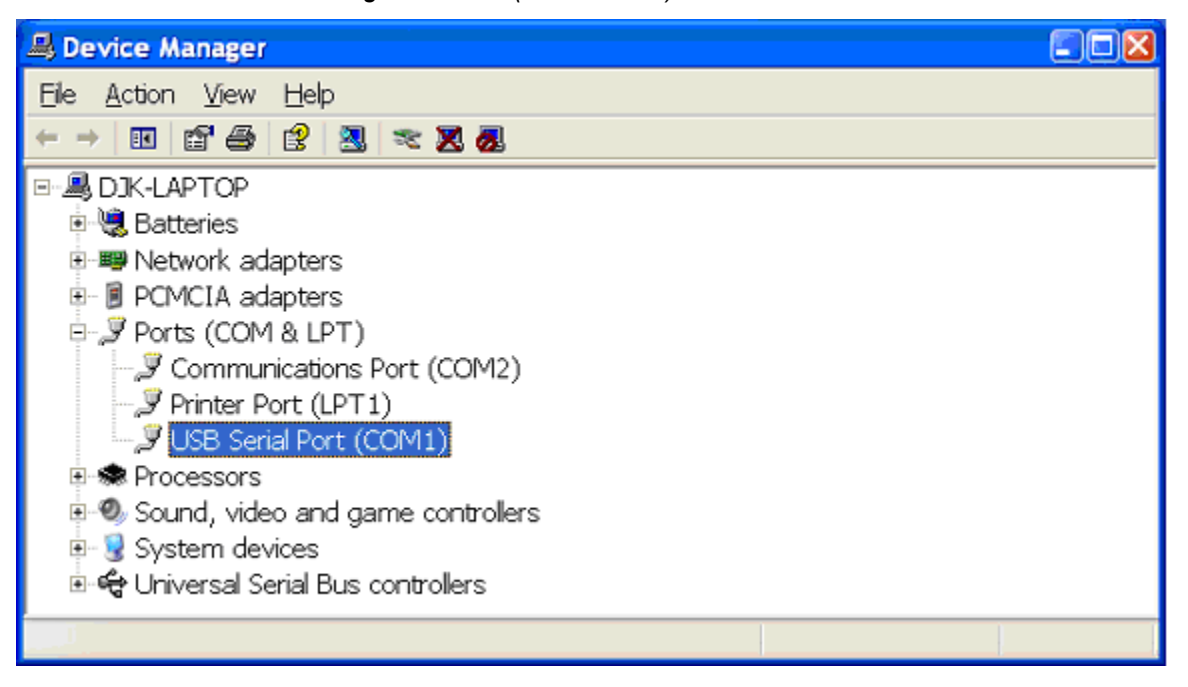

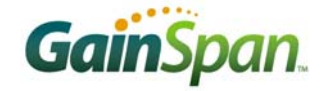

- 3. Attach the Probe to the LAN using an Ethernet cable. Ideally a DHCP server is accessible on the LAN. *NOTE: It is also possible to configure the Probe to use a static IP Address/Subnet/Gateway, but the steps are slightly different. This manual assumes DHCP is being used.*
- 4. Attach the 20-pin ARM ribbon cable between the Probe and the DB JTAG port (J1).
- 5. Assure that the DB is in BootROM mode with JTAG of both WCPU and ACPU enabled. In other words, set the following DB switches (INT2):
	- A.  $S3 = ON$  (S3 = On: Stay in BootROM)
	- $B. S4 = OFF$
	- C.  $SS = ON$  ( ${S4, S5} = {Off, On}$ : "Enable WCPU and ACPU JTAG")
- 6. Power up the DB. *NOTE: There are many power configuration options for the DB. This manual assumes that a method for powering the DB is already established.*
- 7. On the PC, open a terminal program (e.g., *HyperTerminal*, from Start → Accessories → Communi $cations \rightarrow HyperTerminal$ ).
- 8. Open a new connection using the COM port from step 2 and the following settings:

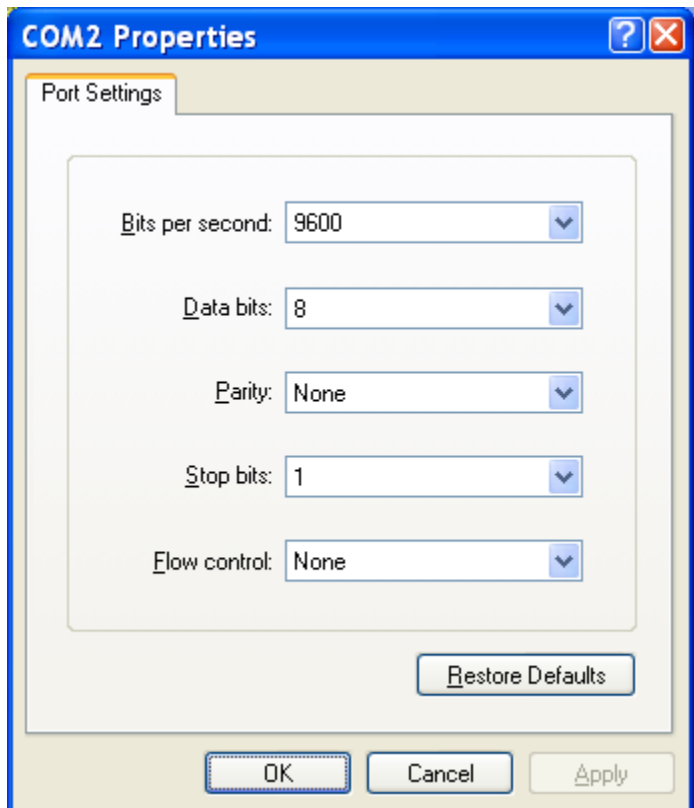

9. Power on the Probe – turn on the switch from  $O \rightarrow I$ . The Probe will send boot up spew to the terminal program (Tera Term is shown).

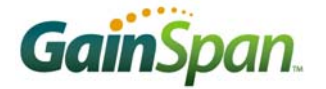

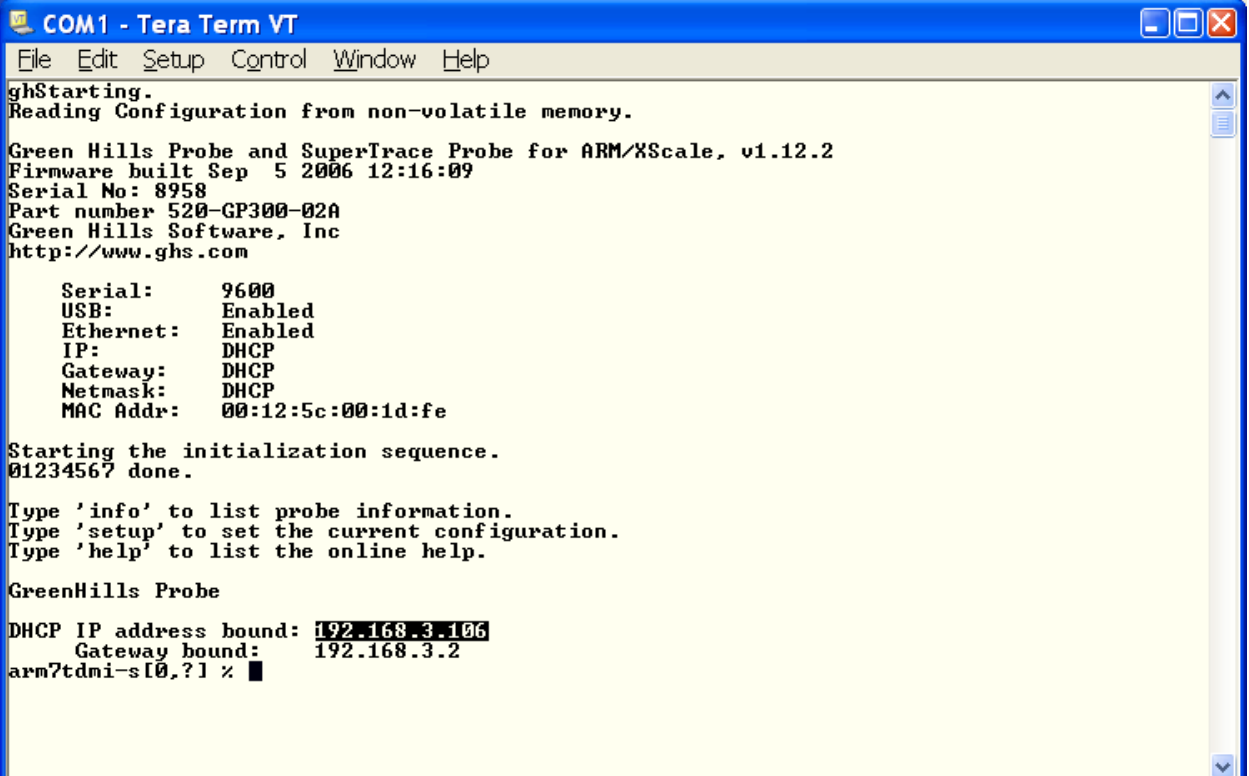

- 10. If the DHCP was already configured on the Probe and the LAN, the Probe's IP address will be displayed as highlighted in the Tera Term screenshot. Note the IP address and skip to step 12.
- 11. If the DHCP was not already configured, setup the Probe as follows:

```
arm7tdmi-s[0,?] % setup
Green Hills Probe (tm) Interactive Setup 
     To accept the current setting press 'Enter'. 
     For information on any option type a '?'. 
     Use the 'set' command at a terminal to individually set options. 
Network configuration (net): 
     dhcp: [off] on
NOTE: You have to reboot for this option to take effect. 
     dhcp_lease: [0 days] 0
Target Interface configuration (trg): 
     adapter: [arm-20] arm-20
     logic_high: [3.300000] 3.3
     target: [arm7tdmi-s arm7tdmi-s] arm7tdmi-s arm7tdmi-s
Target configuration (core0): 
     endianness: [little] little
     disable_swbp: [off] off
Target configuration (core1): 
     endianness: [little] little
     disable_swbp: [off] off
Saving options to EEPROM...
```
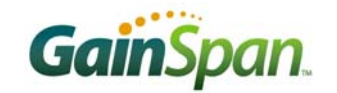

```
Options have been changed that require the probe to be rebooted before 
taking effect: 
     Reboot now [yes] yes
Rebooting probe... 
ghStarting. 
Reading Configuration from non-volatile memory. 
Green Hills Probe and SuperTrace Probe for ARM/XScale, v1.12.2 
Firmware built Sep 5 2006 12:16:09 
Serial No: 8958 
Part number 520-GP300-02A 
Green Hills Software, Inc 
http://www.ghs.com 
     Serial: 9600 
    USB: Enabled 
    Ethernet: Enabled 
    IP: DHCP 
    Gateway: DHCP 
    Netmask: DHCP 
    MAC Addr: 00:12:5c:00:1d:fe 
Starting the initialization sequence. 
01234567 done. 
Type 'info' to list probe information. 
Type 'setup' to set the current configuration. 
Type 'help' to list the online help. 
GreenHills Probe 
DHCP IP address bound: 192.168.3.106
      Gateway bound: 192.168.3.2 
arm7tdmi-s[0,?] %
```
- 12. If the DHCP and the LAN are configured properly, the new DHCP-assigned IP address is displayed when the Probe reboots.
- 13. Start *MULTI*. This opens MULTI Launcher.

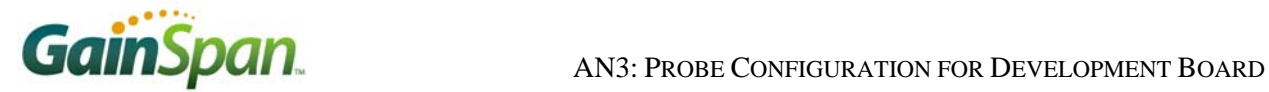

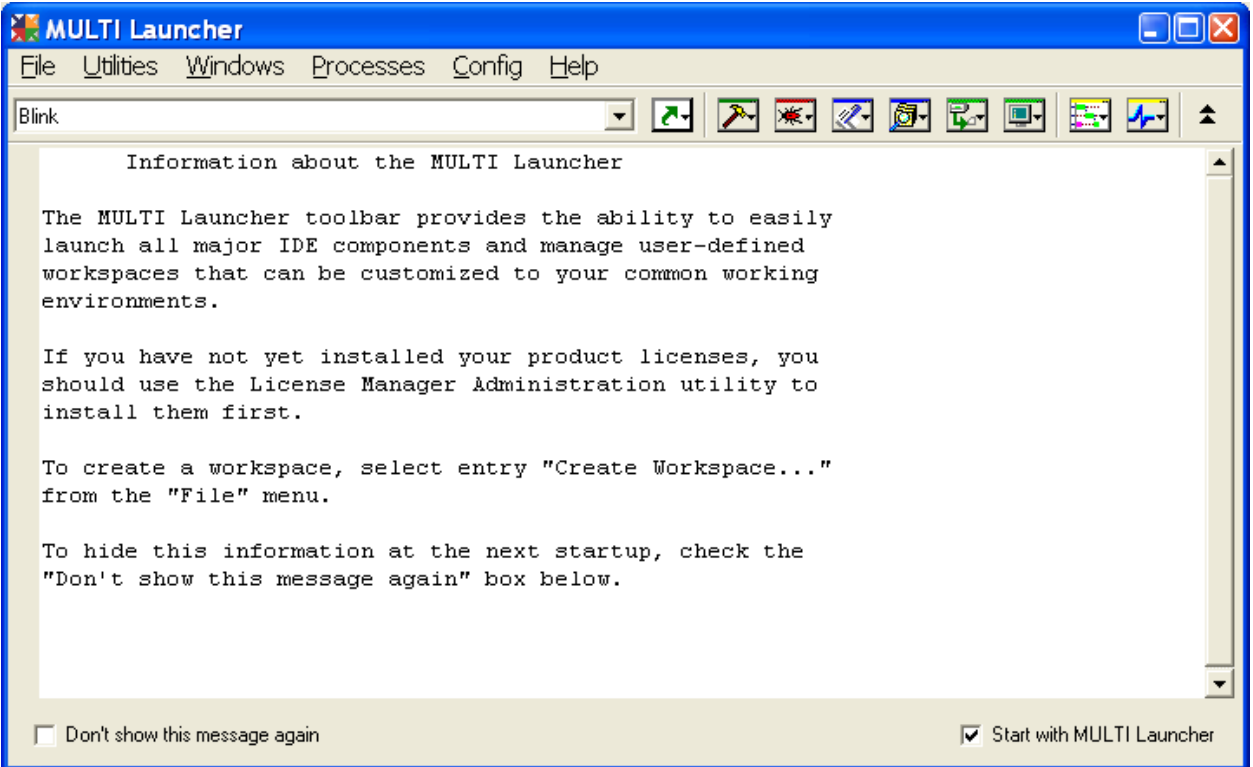

14. Select menu option Utilities *→* Probe Administrator.

15. This opens the Green Hills Probe Administrator.

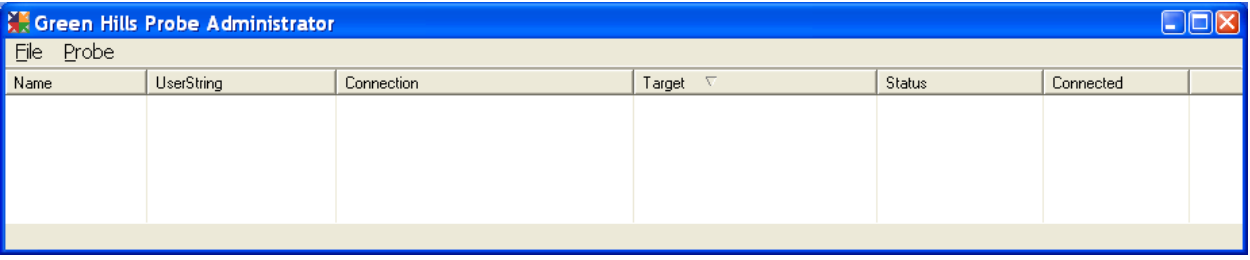

16. Create a new Probe (File *→* New Probe…) using the Probe IP Address assigned by the DHCP.

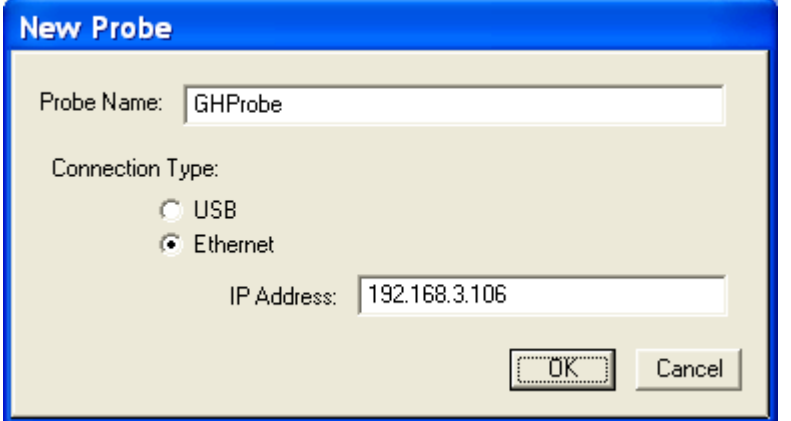

17. The new Probe is now displayed in the Green Hills Probe Administrator.

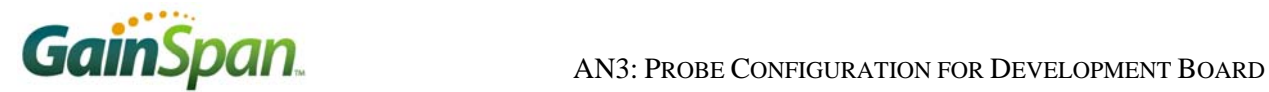

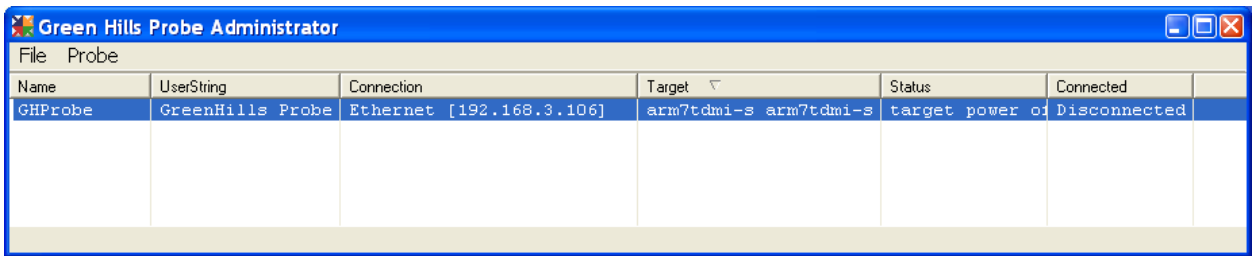

18. Right click on the newly added probe and select Configure Probe…

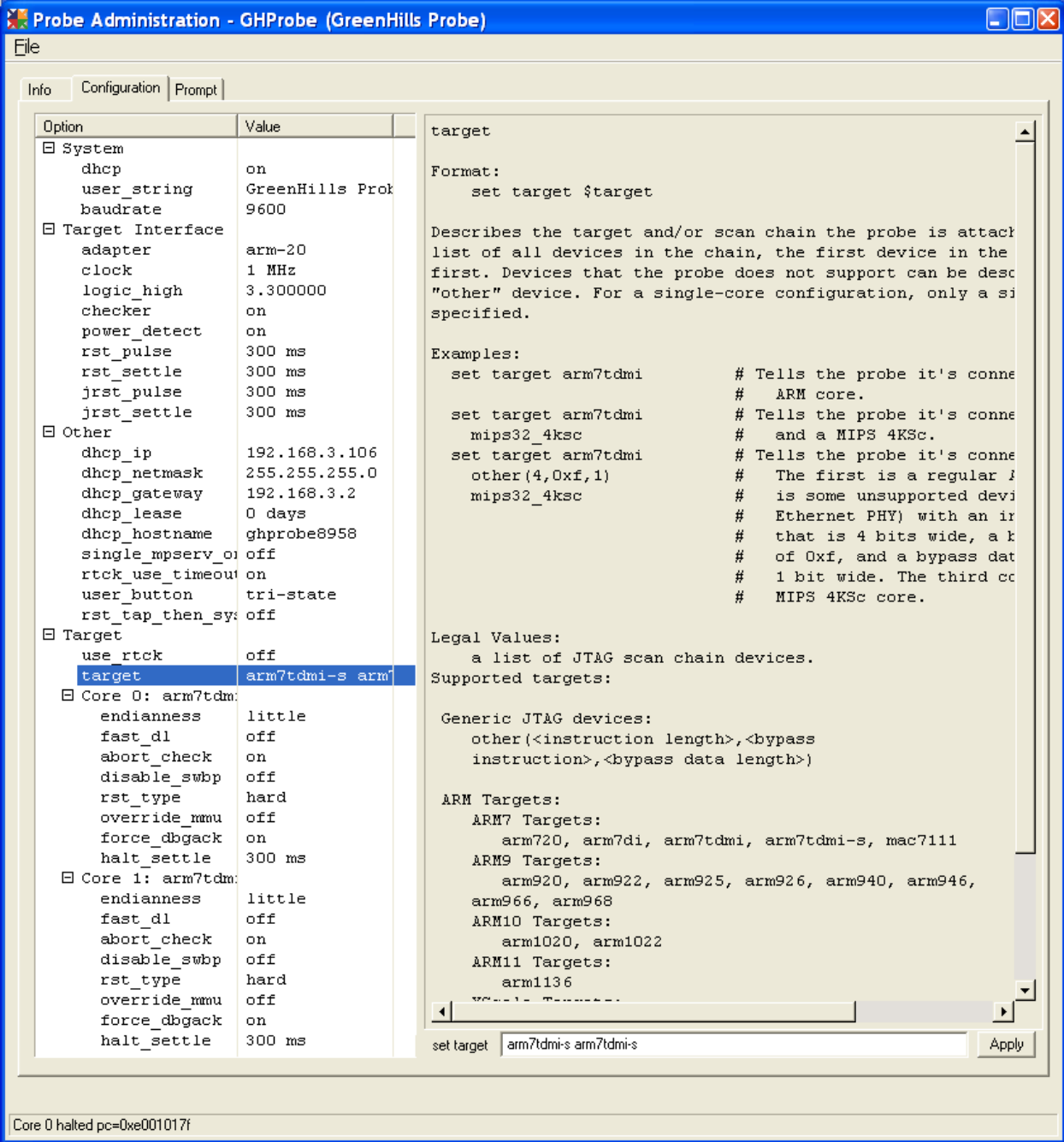

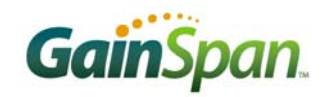

19. Activate the Configuration tab, and set the properties per the screenshot (except for the DHCP settings, which should not be modified). Some important parameters to verify are:

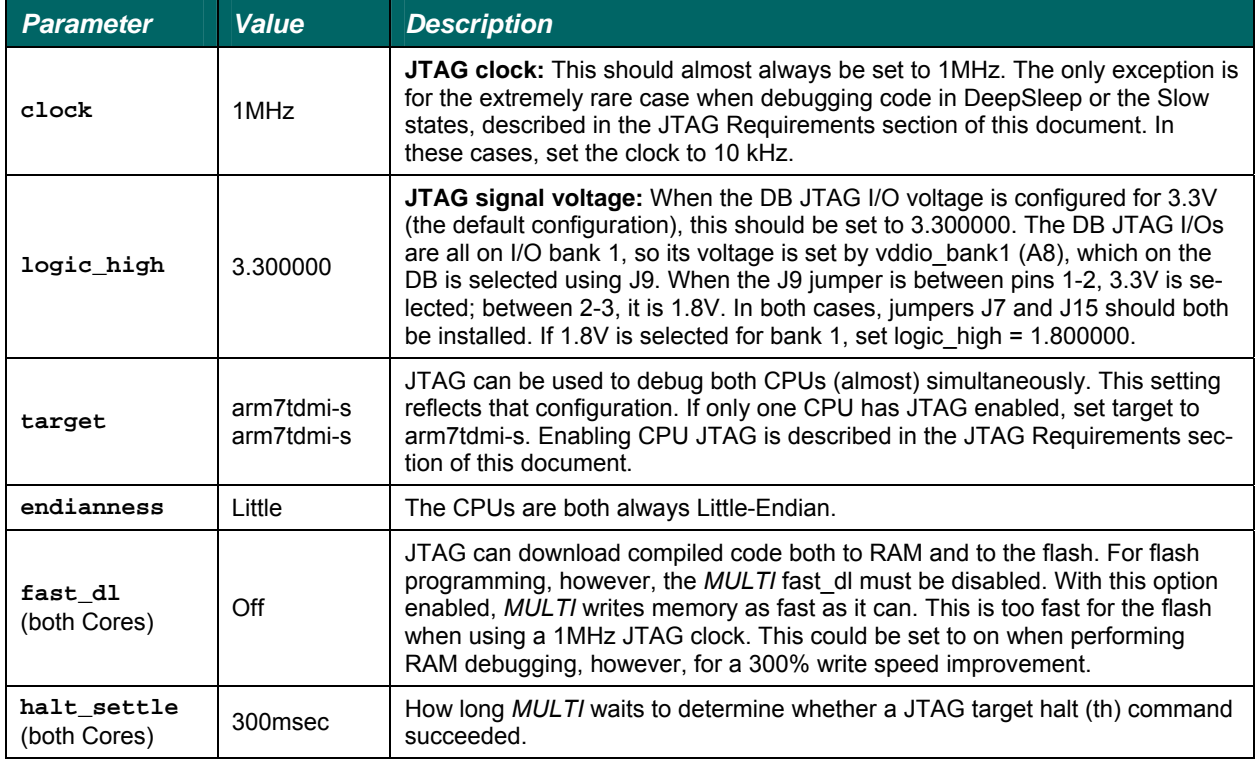

# JTAG REQUIREMENTS

The GS1010 System-On-Chip (SOC) contains two ARM7 (ARM7TDMI-S to be precise) CPUs. One is the master CPU (WCPU), dedicated to WLAN MAC processing and system bootup. The other is the Application processor (ACPU), which runs the *GHS uVelOSity* RTOS, the *GHS GHNet* network stack, *Gain-Span Node Software*, and all the sensor applications. Both processors can be debugged using JTAG.

However, four things are required for a CPU's JTAG to function properly:

- 1. Power (core voltage  $= 1.8V$ )
- 2. JTAG enabled
- 3. Reset released
- 4. Clock

#### **Power**

Both CPU cores are powered from the same 1.8V regulator. The Real Time Counter (RTC) is powered directly from a battery and controls this regulator using the DC\_DC\_ENABLE pin. Thus, the system can save power by having the RTC disable the regulator, completely powering down the CPUs (as well as RAM and the vast majority of the SOC). When the RTC wants to reawaken the system, it re-enables the regulator. The state when the RTC is powered, but the rest of the chip is not, is called Standby. JTAG does not work for either CPU when the SOC is in Standby.

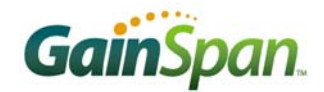

#### **JTAG Enable**

The two CPUs can have their JTAG debug ports independently enabled or disabled using DB switches (S4 and S5). These switches are sensed only on Power On Reset (POR) or External Reset (EXT\_RST).

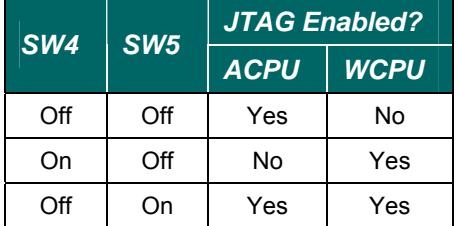

#### **Reset & Clock**

From a hardware perspective, the JTAG block is an integral part of the CPU core. Thus, it shares both the CPU's clock and reset. So, when a CPU is held in reset, or its clock is gated (which means that it is not clocked), the JTAG does not function. The SOC has various Sleep modes where one or the other CPU is either held in reset or has its clock gated to save power.

The SOC has special hardware that detects JTAG accesses during these modes and either de-asserts reset or un-gates a clock as required for the duration of the JTAG access. In this way, JTAG is enabled even in these sleep modes. How exactly this hardware works depends on which CPUs have their JTAG enabled:

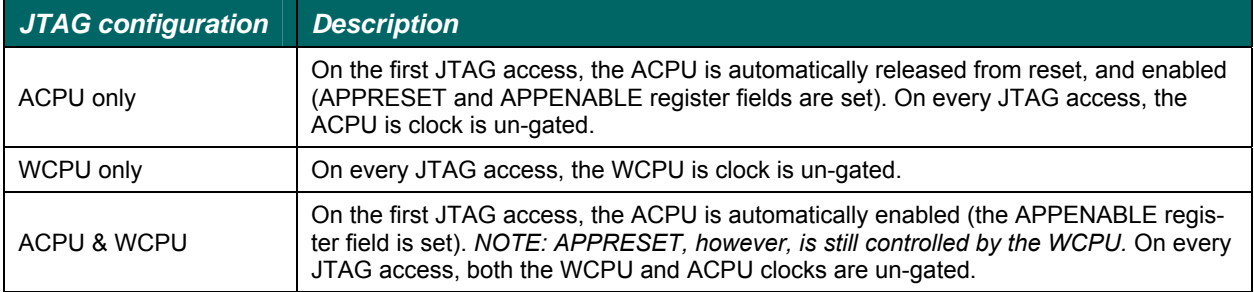

The SOC uses two clock sources:

- 1. A 32kHz low-power clock (LPC), which is used primarily for clocking the Real Time Clock (RTC) block.
- 2. A 44MHz clock used to generate the radio frequencies and also, usually, to clock the CPUs.

Generating the 44MHz clock consumes a significant amount of power, and therefore, to optimize power savings, this clock is often shut off. When this happens, the CPUs can still be clocked by the LPC. This gives the "slow" run modes.

This is important to note, since the internal JTAG block shares the CPU clock. This clock must always be faster than the externally applied JTAG clock. Thus, when using JTAG during a "slow" run mode (i.e., CPU clocked at 32kHz), the external JTAG clock must be significantly less than 32kHz. (For the Probe, the minimum frequency is 10kHz.)

#### **Run Mode Summary**

The GS1010 includes many run modes for optimal power consumption. Whether or not JTAG debugging will work is heavily dependent on in which run mode it is operating. The following table summarizes these modes, and the JTAG clock recommended for each mode. *NOTE: in some modes JTAG will not work at all (JTAG Clock = '-').*

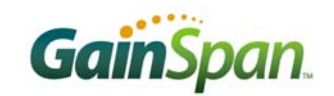

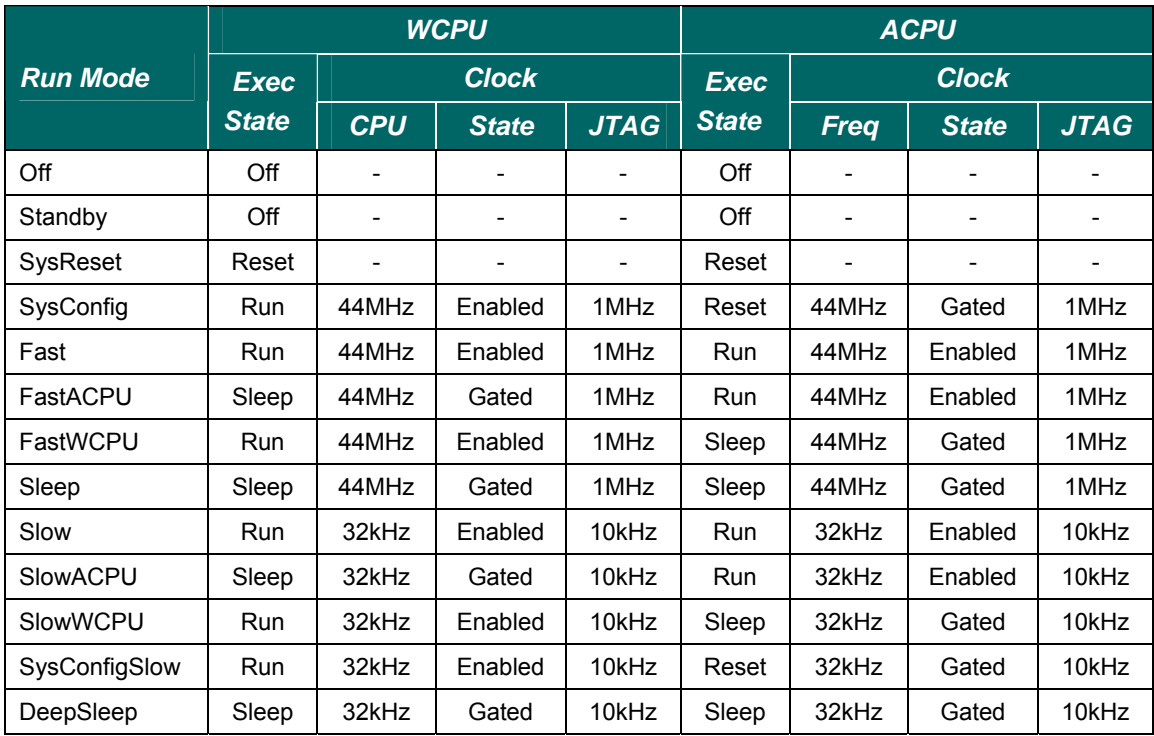

Each processor can be in one of four execution states (Exec State):

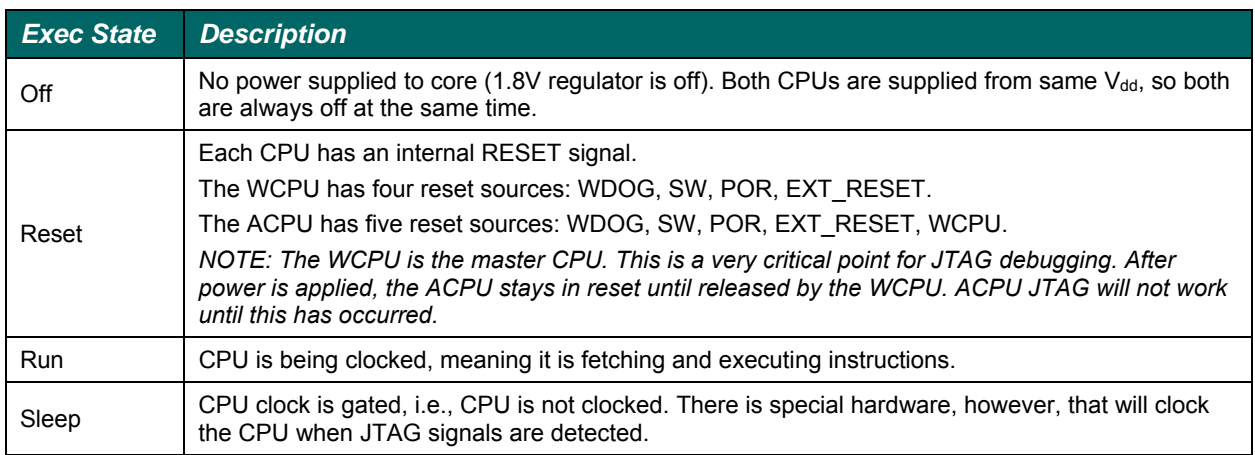

## TESTING THE JTAG CONNECTION

To test the JTAG connection, please use the *Blinky* sample project. This patent-pending piece of code blinks two LEDs on the DB. Getting it to work, however, takes some effort.

- 1. Start with the Probe and the DB both powered off.
- 2. Assure that the DB is in BootROM mode, with JTAG of both WCPU and ACPU enabled. In other words set the following DB switches (INT2):
	- A.  $S3 = ON$  ( $S3 = On: Stay in BoothOM$ )
	- B.  $S4 = OFF$ <br>C.  $S5 = ON$
	- $({S4, S5} = {Off, On}: "Enable WCPU and ACPU JTAG")$
- 3. Power up the DB. The four LEDs in a row (D1, D2, D6, D7) should be (off, on, off, off).

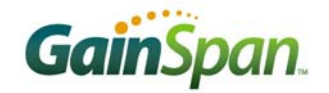

- 4. Power up the Probe.
- 5. On the PC, open a terminal program. Open a telnet connection to the Probe IP address.

The Probe sends telnet welcome spew, ending in an  $arm7tdmi-s[0, f]$  we prompt. This prompt indicates that target is Core 0, which is an arm7tdmi-s, and it is free-running. Core 0 is the WCPU when both CPUs have JTAG enabled. Free-running means that the Probe is not really connected to its JTAG.

6. Reset WCPU by entering the command tr.

This actually resets both cores (Core 0 and Core  $1 = WCPU$  and ACPU). The Probe reports the CPU's PC register value when the cores halt. The PC is the "Program Counter" and stores the location of the next instruction to be executed by the core.

7. All the other WCPU ARM7 registers can be read by the command rr.

```
\Boxo\boxtimes및 192.168.3.106 - Tera Term VT
File Edit Setup Control Window
                                         Help
                                                                                                                   ㅅ
Green Hills Probe and SuperTrace Probe for ARM/XScale, v1.12.2<br>Firmware built Sep – 5 2006 12:16:09
Firmware built Sep
Serial No: 8958
Part number 520-GP300-02A<br>Green Hills Software, Inc<br>http://www.ghs.com
Type 'info' to list probe information.<br>Type 'setup' to set the current configuration.<br>Type 'help' to list the online help.
GreenHills Probe
arm2tdmi-s[0,f] \times tr
F0=0x00000000
                        r9=0x00000000
                                          r1_usr=0x05000000
                                                                    r10_usr=0x00000000
r1=0x05000000
                      r10=0x00000000
                                           r2_usr=0x0100000c
                                                                    r11_usr=0x00000000
F2 = 0 \times 0100000cr11 = 0 \times 000000000r3_usr=0x02002754
                                                                    r12_usr=0x020029a0
                                           r3=0x02002754<br>r4=0x05000000
                      r12=0x020029a0<br>sp=0x01002e54
                                                                     sp_suc=0x01002e54
                                                                      1r suc=0x02000818
                                          F5 = 0 \times 0000000001 - 0 \times 02000818spsr_svc=0x00000010r6=0x00000000
                        pc=0x02000810
r7=0x00000000
                                           r8_usr=0x00000000
                     cpsr = 0 \times 60000053r8=0x00000000
                   r0_usr=0x00000000
                                           r9_usr=0x00000000
arm7tdmi−s[0,h] % ■
```
8. Start *MULTI*. This opens MULTI Launcher.

9. Open the Blink\blink\_G31.gpj GHS project: File  $\rightarrow$  Open Project Builder...

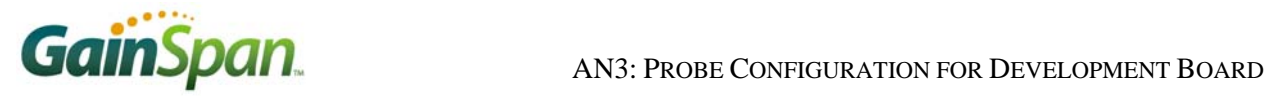

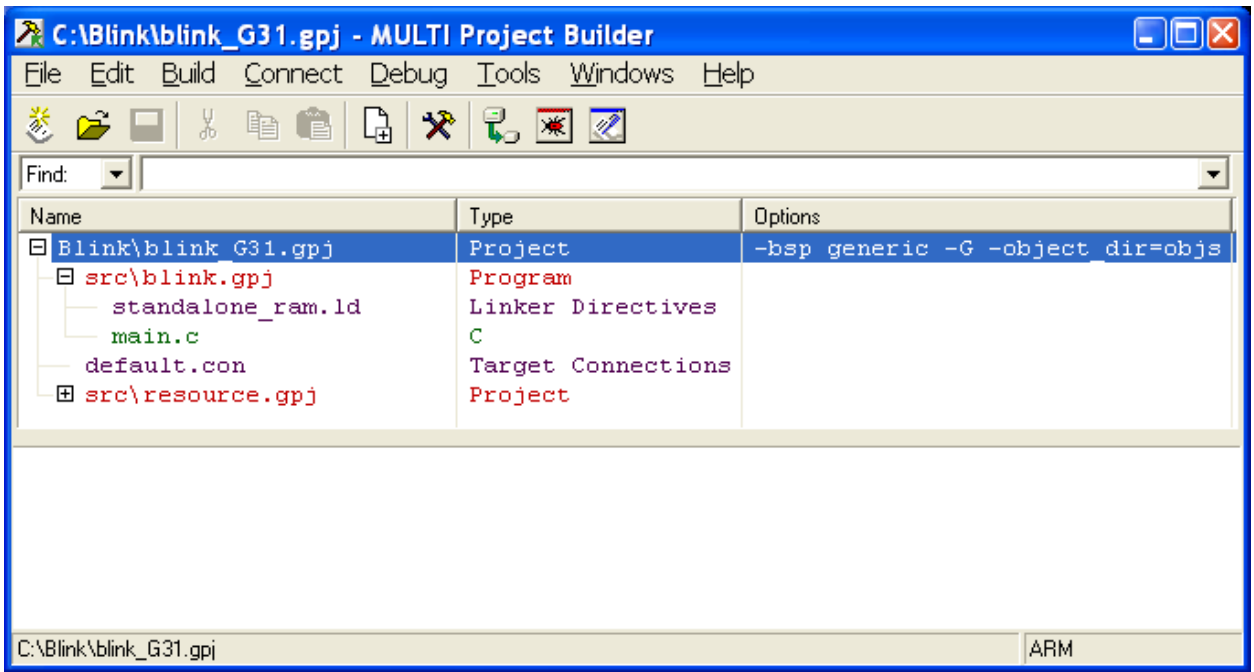

This project contains a single source file (main.c) and a linker script (standalone\_ram.ld) that will place the compiled code in RAM. Debugging code running from RAM (as opposed to from the flash) allows setting multiple breakpoints. Flash debugging is restricted to two hardware breakpoints, one of which is reserved for single stepping code.

- 10. Create a new connection using the Connection Organizer: Connect → Connection Organizer.
- 11. Select Method  $\rightarrow$  New...

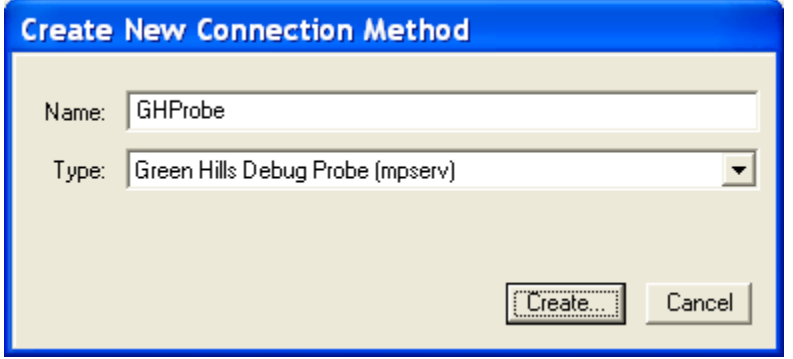

12. For Type, select Green Hills Debug Probe (mpserv), and name it something like GHProbe. Then click Create… to open the Green Hills Debug Probe (mpserv) Connection Editor.

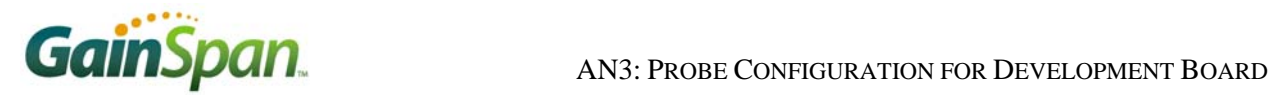

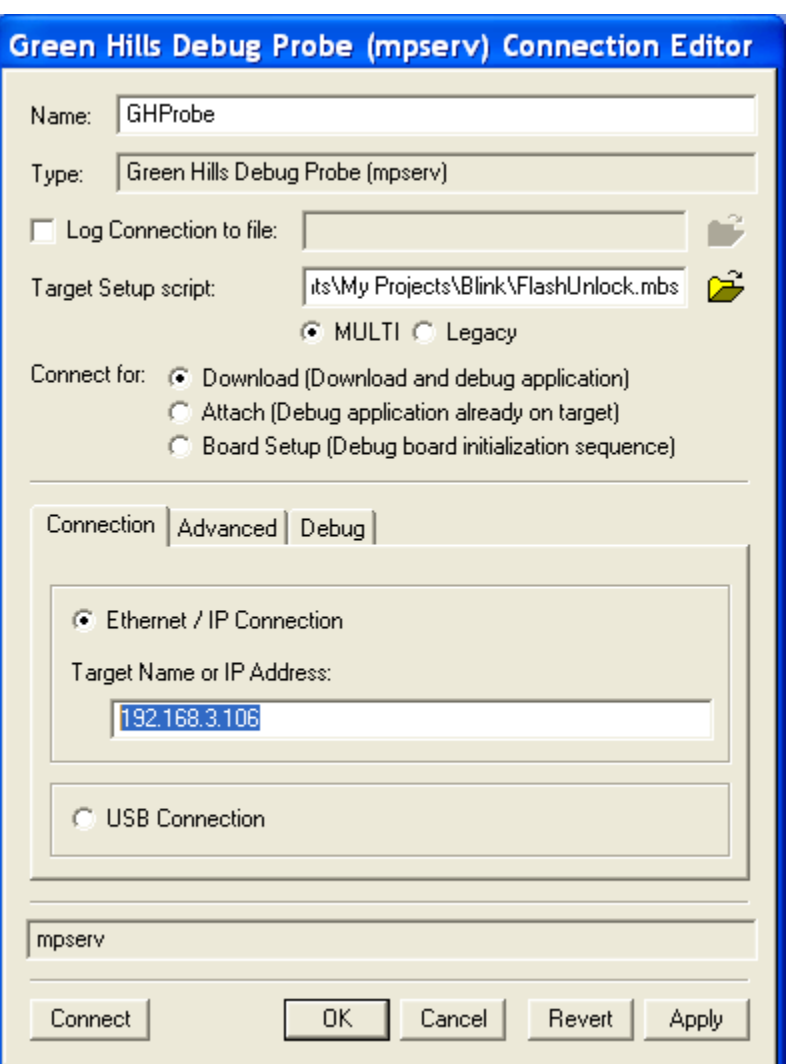

- 13. Click the open file button and select Blink\FlashUnlock.mbs as the Target Setup script. This script will use JTAG to write "magic values" to a flash controller register which will unlock the two APP flashes. Although this project only writes to RAM, not to the flash, this same Target Setup script will be used later to write to the flash.
- 14. Select Ethernet / IP Connection and enter the Probe IP Address, as highlighted in the screenshot.
- 15. Select the Advanced tab.
- 16. Select Force core ID# checkbox, and enter 1 in the box.

This will force *MULTI* to use Core 1 which corresponds to the ACPU when JTAG is enabled on both ACPU & WCPU ( $S4 = \text{off}$ ,  $S5 = \text{on}$ ).

- 17. Click OK.
- 18. Close the Connection Organizer.
- 19. From the MULTI Project Builder, connect to the Probe using Connect  $\rightarrow$  Connect...

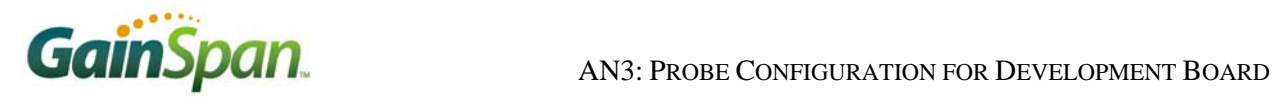

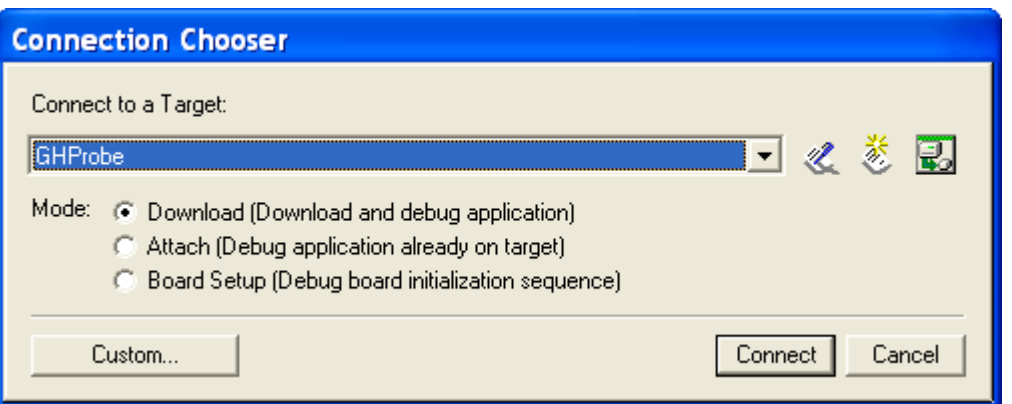

- 20. Select GHProbe and Download (Download and debug application), and then click Connect.
- 21. From the MULTI Project Builder, select the Project file (Blink\blink\_G31.gpj) and debug it using Debug  $\rightarrow$  Debug blink.

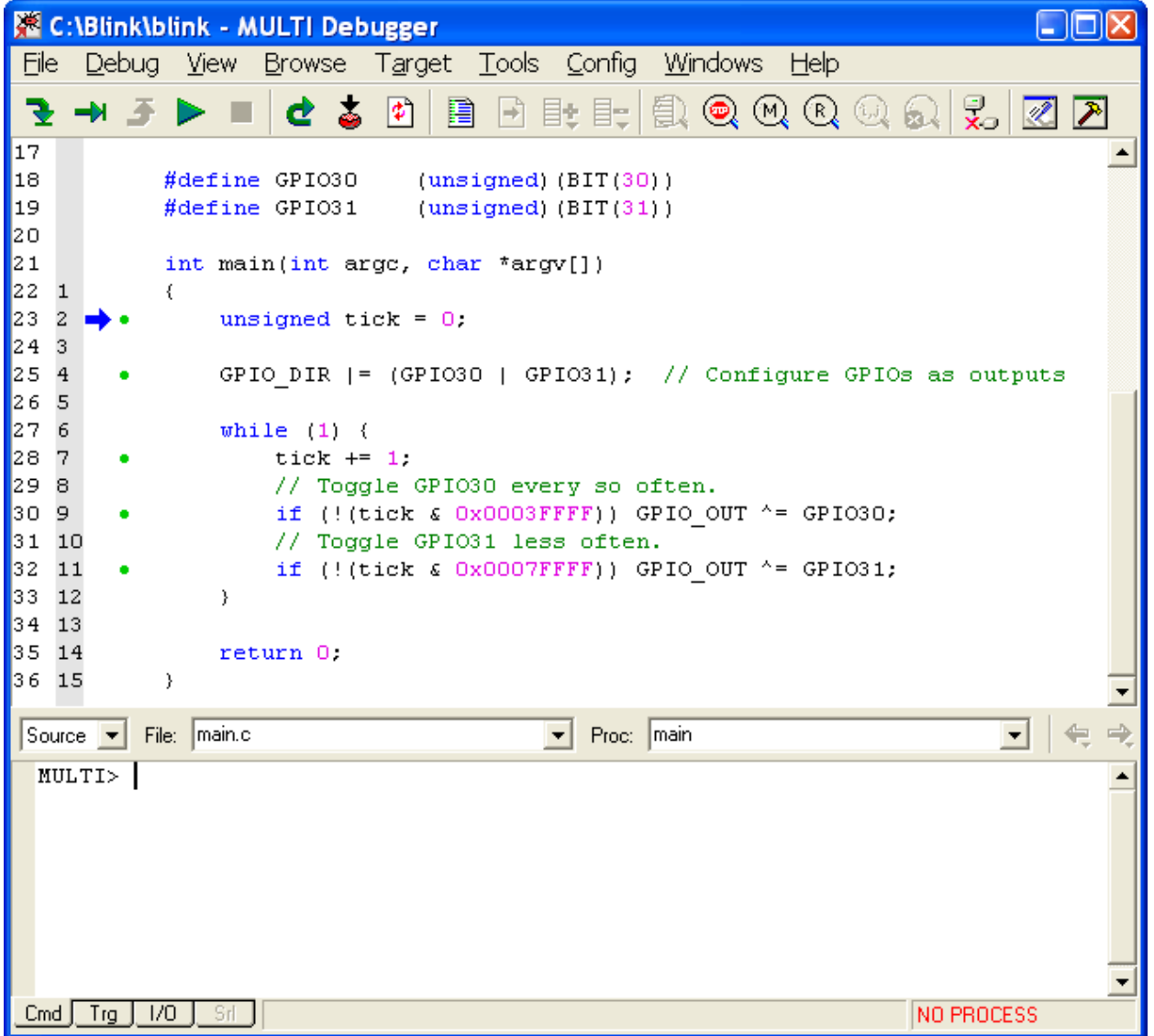

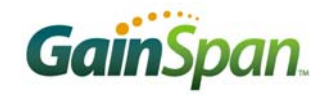

- 22. Run the program: Debug  $\rightarrow$  Go.
- 23. The LEDs do not blink!!! Why???

The WCPU is the master CPU. On reset, the WCPU is in control of all of the shared peripherals  $(ADC, UART, I<sup>2</sup>C, SPI), including all of the GPIOs. Only the WCPU can change the ownership of$ these peripherals or GPIOs. Unfortunately, we are debugging code running on the ACPU (Core 1), so this code cannot directly take control of the GPIO. For that, we must talk to the WCPU directly.

- 24. Halt the program: Debug  $\rightarrow$  Halt.
- 25. Return to the telnet window.
- 26. Observe the Core 1 messages that were generated when running the program on ACPU in the debugger.
- 27. Read the contents of the SHGPIO register: mr 0x0500010C.

0x0500010c: 0x00000000

All GPIOs are currently assigned to WCPU.

- 28. Assign GPIO30 and GPIO31 to ACPU: mw 0x0500010c 0xC0000000.
- 29. Restart Blink in the debugger Debug  $\rightarrow$  Restart.

Congratulations… D6 and D7 should now be blinking!!!

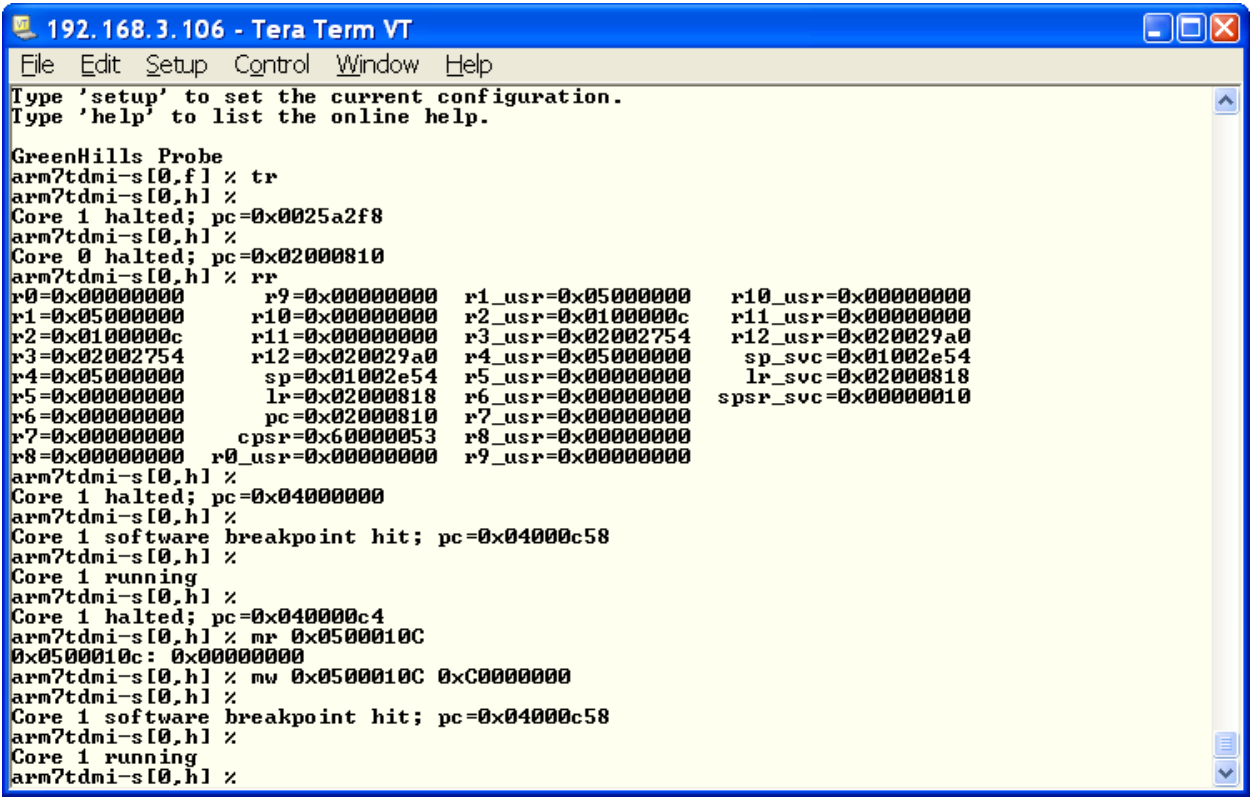

*NOTE: In a real application, shared peripherals and GPIOs are assigned to ACPU in a slightly different manner. Both CPUs have access to a mailbox peripheral with which they send messages to each other. The WCPU has FW (WFW) that listens for and processes these messages. One such message that the ACPU sends is to request a shared peripheral. Another such message is to request a shared GPIO.* 

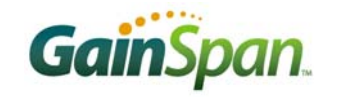

# JTAG DEBUGGING FROM FLASH

To test the JTAG connection, we used the *Blinky* sample project running from RAM. Now we will attempt to burn an image the compiled code into the flash and debug from there.

- 1. Start with the Probe and the DB both powered off.
- 2. Power on the DB.
- 3. Power on the Probe.
- 4. On the PC, open a terminal program. Open a telnet connection to the Probe IP address.
- 5. Reset WCPU by entering the command: tr.
- 6. Read SHCNTL register: mr 0x05000108

On reset, all of the shared peripherals are assigned to the WCPU. The SHCNTL register, Shared Peripheral Control, shows this since its value will be  $0 \times 00000000$  (all bits are  $0 =$  peripheral assigned to WCPU). *MULTI* is configured to talk to Core 1 (ACPU), so in order to program the APP flashes (AF0 and AF1), the ACPU needs control of them.

7. Dump the first few words of AF0 to ensure that the flash is blank: md 0x06000000.

If the value read is anything other than all  $0x$ FFFFFFFF, then the flash is not blank, and it must be erased before being programmed.

- 8. Erase AF0 by setting the FCDMERASE bit of AF0's register FCERASECNTL. Also set FCERASEVERIFEN to enable flash erase verification: mw 0x07000300 0x22000000. Only the CPU to which the AF0 is assigned can erase it, which, in this case, is the WCPU (Core 0). It is also possible to erase it using ACPU (Core 1) after reassignment.
- 9. Re-read FCDMERASE to verify flash erase success: mr 0x07000300. This read should return 0x02000000, signifying a successful erasure.
- 10. Assign APP Flash 0 and 1 to ACPU: mw 0x05000108 0x00000180.
- 11. Assign GPIO30 and GPIO31 to ACPU: mw 0x0500010C 0xC0000000.

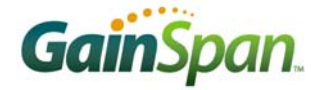

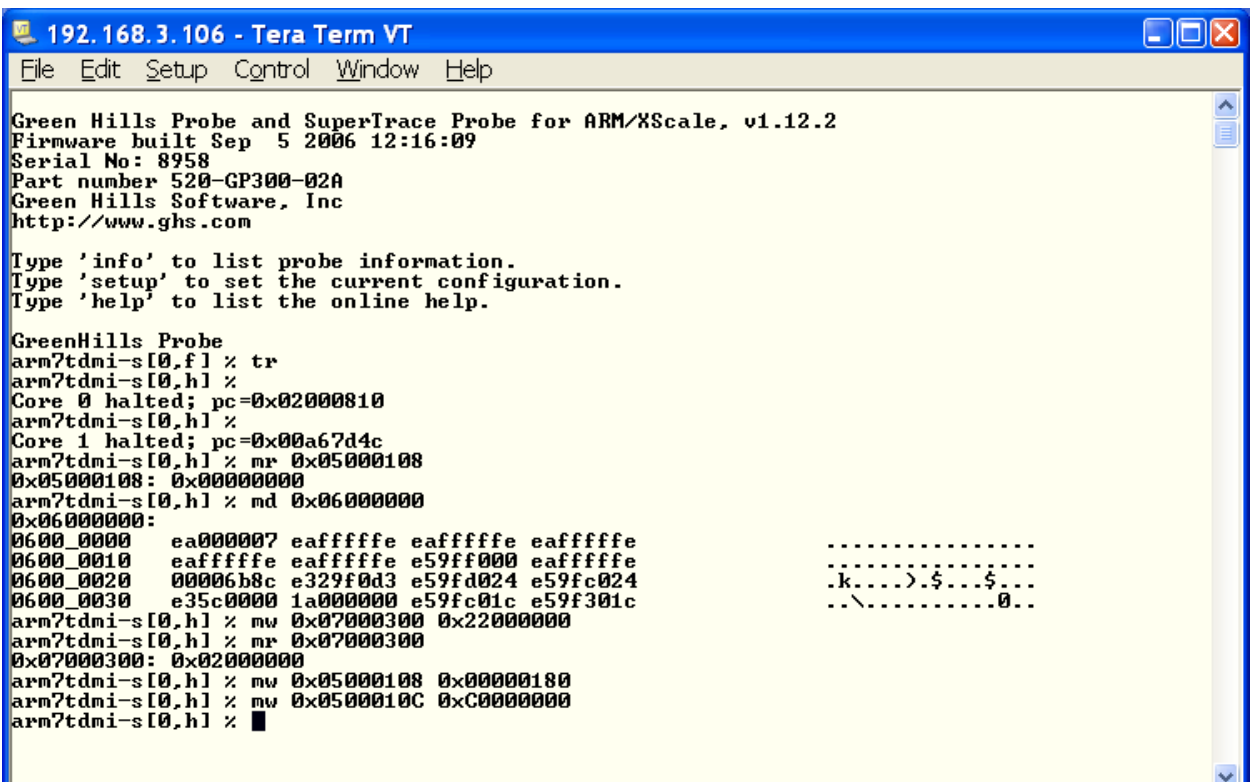

- 12. Start *MULTI*. This opens MULTI Launcher.
- 13. Open Blink\blink\_G31.gpj GHS project: File → Open Project Builder…
- 14. Right click on src\blink.gpj GHS project and select Add File Into blink.gpj…
- 15. Add standalone\_romrun.ld.
- 16. Remove standalone\_ram.ld by selecting it then selecting Edit → Remove standalone\_ram.ld.
- 17. Rebuild Blink\blink\_G31.gpj (F7).

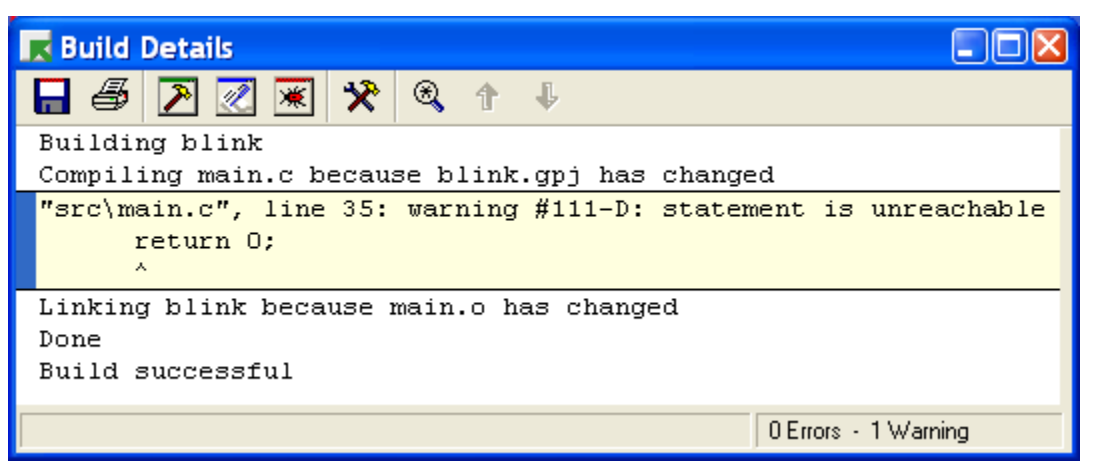

The Blink application image has now been linked to run from ROM (which, in the GS1010 case, is from the flash) as opposed to from RAM.

- 18. From the MULTI Project Builder, connect to the Probe: (F4)
- 19. Select GHProbe and Download (Download and debug application), and then click Connect.

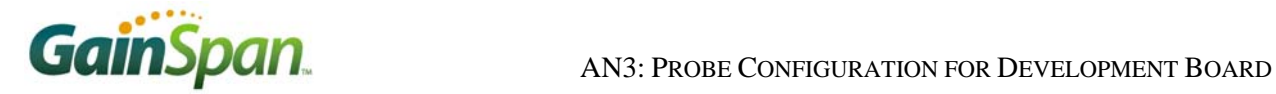

- 20. From MULTI Project Builder, select the Project file Blink\blink\_G31.gpj and debug it: F5.
- 21. Run the program: F5.

Running the program will cause *MULTI* to connect to Core 1 and download the compiled code directly into the flash. It then starts the CPU running.

Congratulations… D6 and D7 should now be blinking!!!

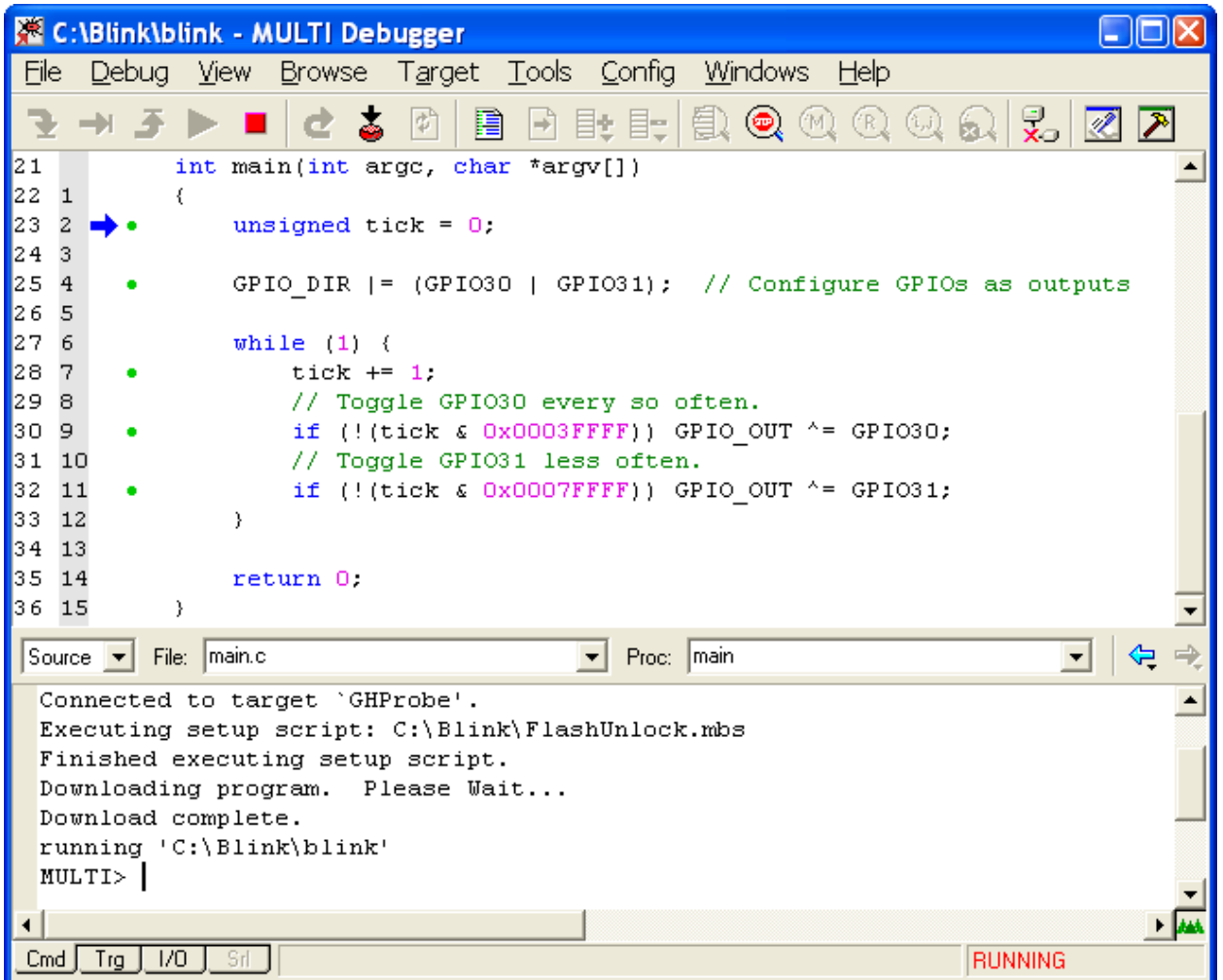

### **CONCLUSION**

The Probe can be used with the DB to debug the both the WCPU and the ACPU. Due to the many different sleep and run modes, however, great care must be taken to understand exactly when the processors are available for debug.

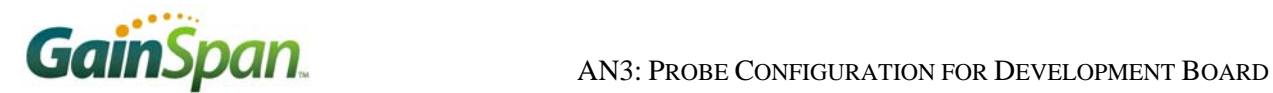

GainSpan Corporation • 121 Albright Way • Los Gatos, CA 94032-1801 • U.S.A. +1 (408) 689-2129 • info@GainSpan.com • www.GainSpan.com

Copyright © 2008 by GainSpan Corporation. *All rights reserved.*

GainSpan and GainSpan logo are trademarks or registered trademarks of GainSpan Corporation. Other trademarks are the property of their owners.

*Specifications, features, and availability are subject to change without notice.* 

080125TE